## **How to access an Additional Form in Submittable:**

1. Sign into your Submittable account (orange button located in the top right corner)

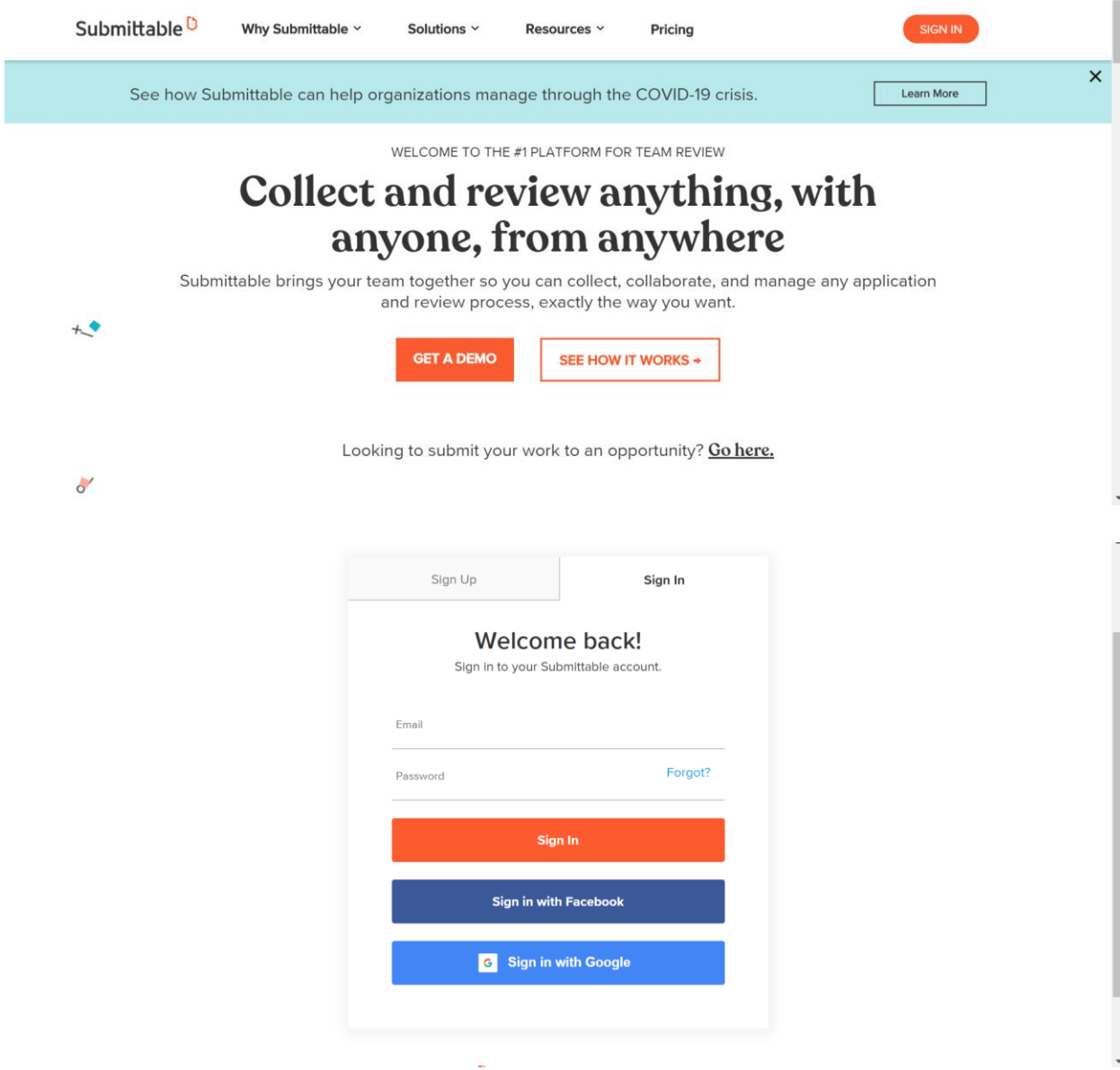

2. Click on Submissions link (located in the top menu, on the right of Submittable logo)

Submittable <sup>D</sup> Submissions Discover Saved Following **Explore Submittable's plans for organizations** 

- 3. Click on your current application (ex: 2020 Tacoma Creates Funding application)
- 4. Find labeled tabs these tabs are Additional Forms that you will need to fill out